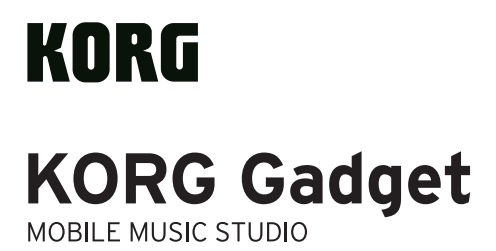

**Studio Guide**

Thank you very much for purchasing the **KORG Gadget Mobile Music Studio**. To take full advantage of this product and to ensure trouble-free operation, please read this owner's manual carefully and use the product as directed.

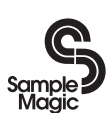

http://www.samplemagic.com

Laamasters

http://www.loopmasters.com

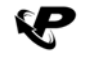

 $\begin{array}{ccc} P\ R\ \text{\small{I}}\ \text{\small{M}}\ \text{\small{E}}\ \text{\small{E}}\ \text{\small{L}}\ \text{\small{O}}\ \text{\small{O}}\ \text{\small{P}}\ \text{\small{S}}\ \text{\small{out}}\ \text{\small{m}}\ \text{\small{b}}\ \text{\small{http://www.primeloops.com}} \end{array}$ 

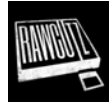

http://www.rawcutz.com/

- \* Apple, iPad, iPhone, iPod touch, and iTunes are trademarks of Apple Inc., registered in the U.S. and other countries.
- \* All product names and company names are the trademarks or registered trademarks of their respective owners.

## **Table of contents**

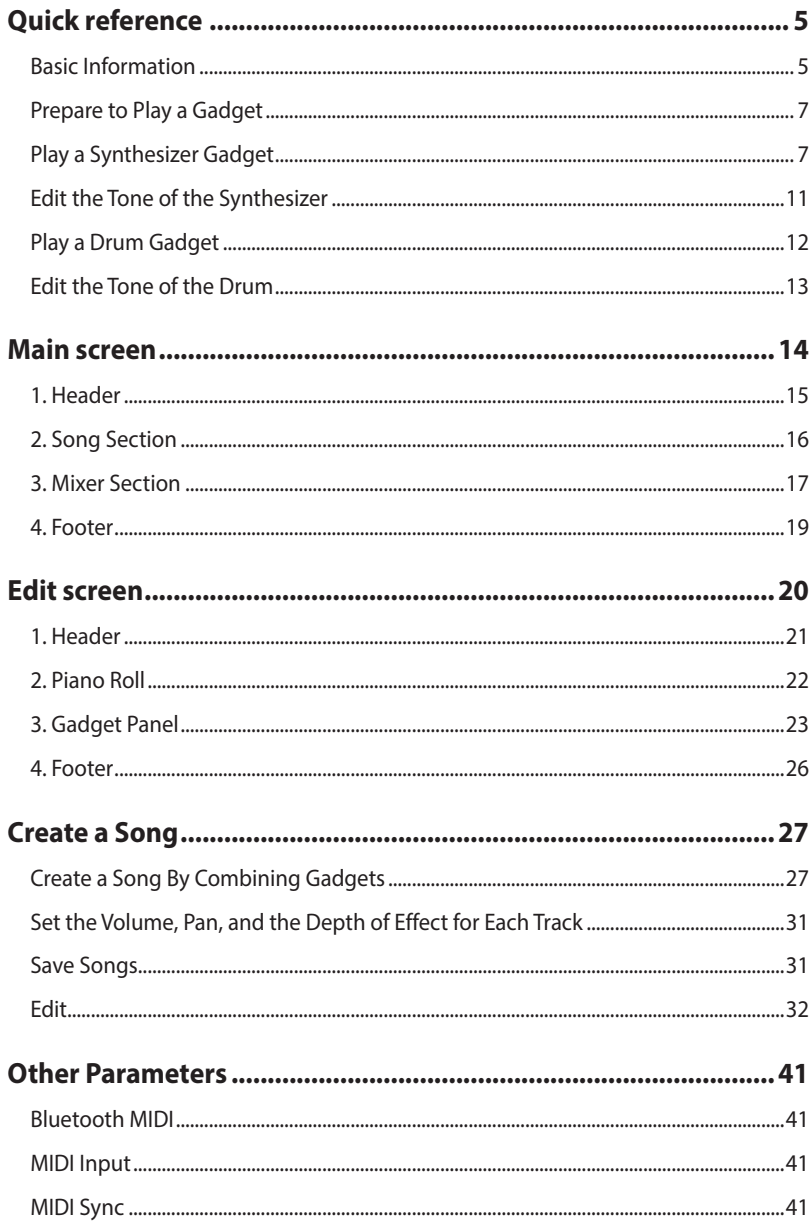

## **KORG Gadget - Studio guide**

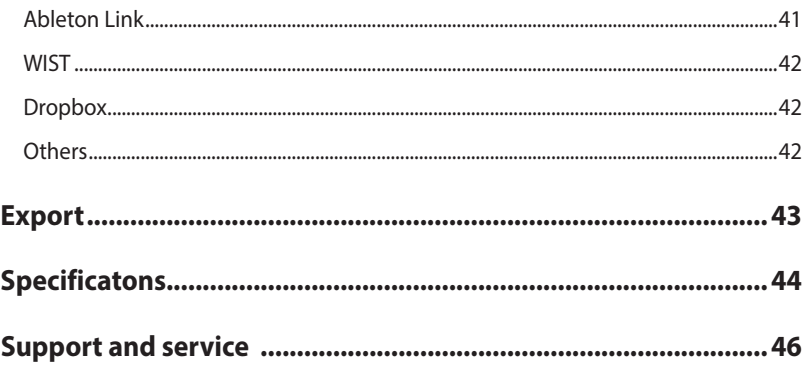

## **Quick reference**

## <span id="page-4-0"></span>**Basic Information**

### **Components of KORG Gadget**

Gadget has the following components:

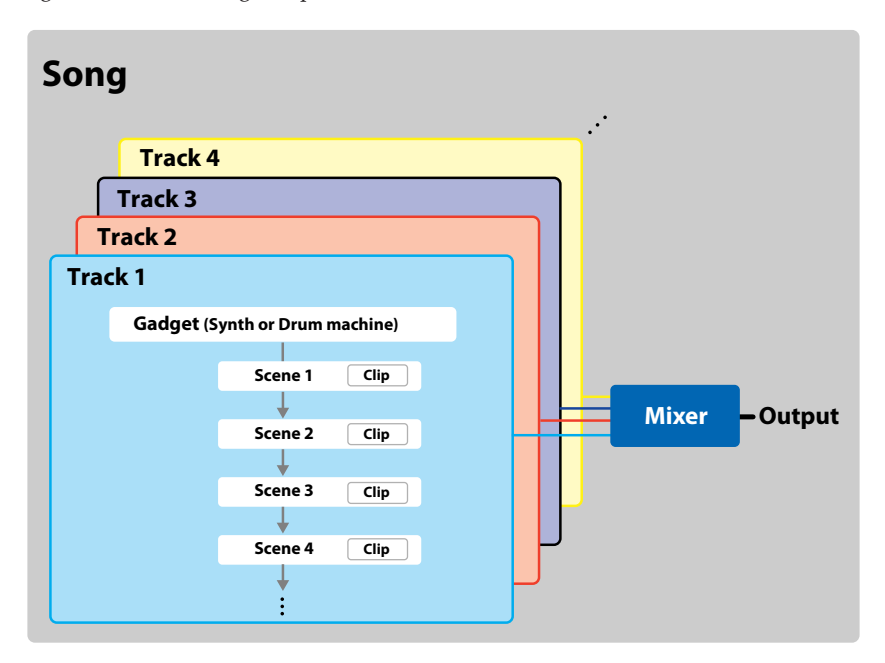

#### **Song**

Gadget manages one song in the unit called "Song". It doesn't matter if you play a song with one gadget or finish up with several tracks, Gadget will save it as a Song.

#### **Items saved in one Song:**

- Scene and clip status
- Tone of each gadget
- Mixer settings
- Settings for tempo and swing etc.

## **KORG Gadget – Studio guide**

#### **Track**

Track is one part of the sequencer/mixer that's used to play one gadget. Track consists of a "Gadget" and a "Scene" with several bars.

#### **Scene**

A scene includes several bars.

In general, one song consists of an "Intro", a "Verse", and a "Chorus" sections that are made up with several bars. These components are called a "Scene."

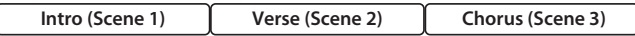

#### **Clip**

"Clip" refers to the data of each track in a scene.

This can be individually set for each track, and the different number of bars per clip can be set in the same scene.

## <span id="page-6-0"></span>**Prepare to Play a Gadget**

Tap the KORG Gadget icon displayed on the Home screen of the iPad to begin. Make sure the volume of the iPad is turned up.

**Tip:** Use a headphone or external speaker (amplifier built-in speaker) to enjoy higher quality sound.

## **Play a Synthesizer Gadget**

Let's start to play a gadget by selecting the Berlin synthesizer gadget.

**1.** From the main screen.

In the main screen, you can assign a gadget to each track, edit scenes, and adjust the volume of each track.

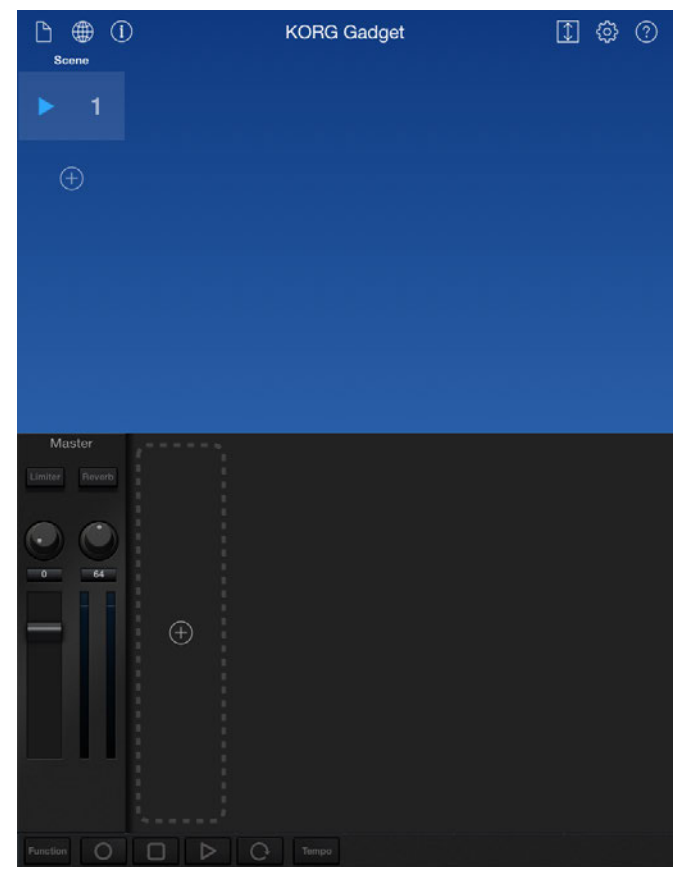

#### **Main screen**

## **KORG Gadget – Studio guide**

**2.** Tap Add Track button to add a track.

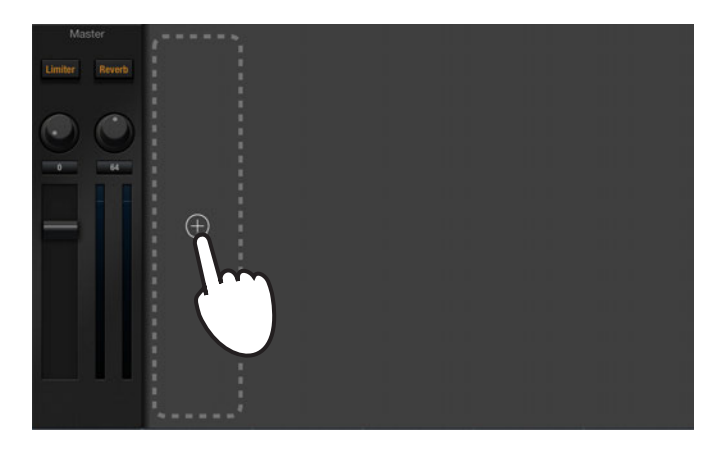

The gadget select screen will be displayed.

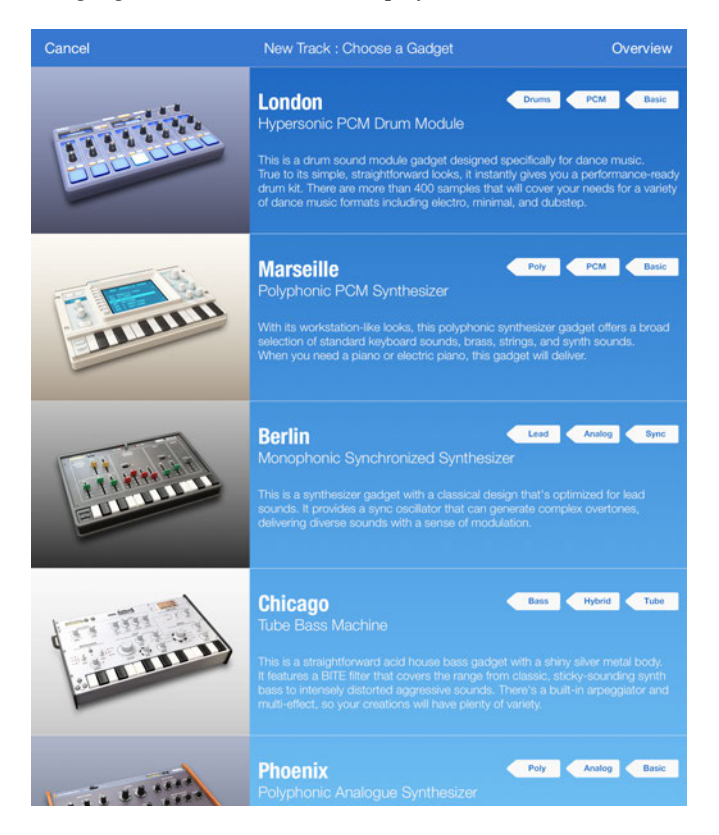

- **3.** Select the Berlin synthesizer gadget from the gadget select screen.
- **4.** Tap the Clip.

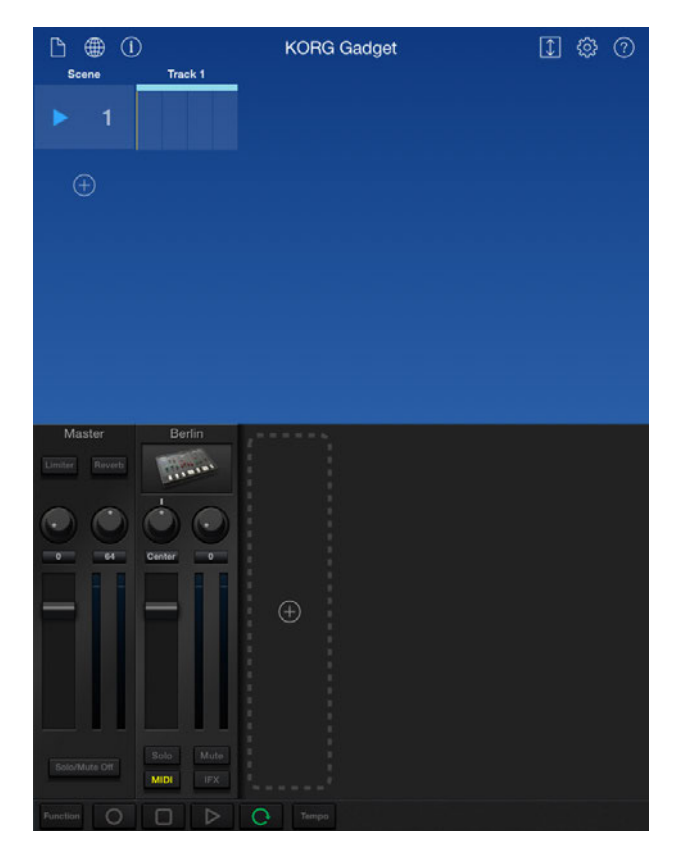

The edit screen will be displayed. The edit screen consists of the Piano Roll and gadget panel. The edit screen allows you to do the following:

- Play a gadget and edit the tone.
- Record to a track and edit the data.

Scene 1<br>Track 1 - Berlin  $\overline{\left(}$  Back  $100$ ₫ Ŧ.  $\overline{A}$ RAM **KORG BERLIN** VCO/MOD . VCF / AMP VOLTAGE ENVELOPE<br>GENERATOR FREQUENCY<br>OSCILLATOR ñ.  $\overline{1}$ ra.  $\overline{1}$ É. **DECA ATTACK** . n. ٠ h ÷ е ы Tempo Quantize Solo Mute

#### **Edit screen**

<span id="page-10-0"></span>**5.** Play the gadget using the keyboard displayed on the bottom of the screen. The gadget will produce sound when you tap or slide the keyboard.

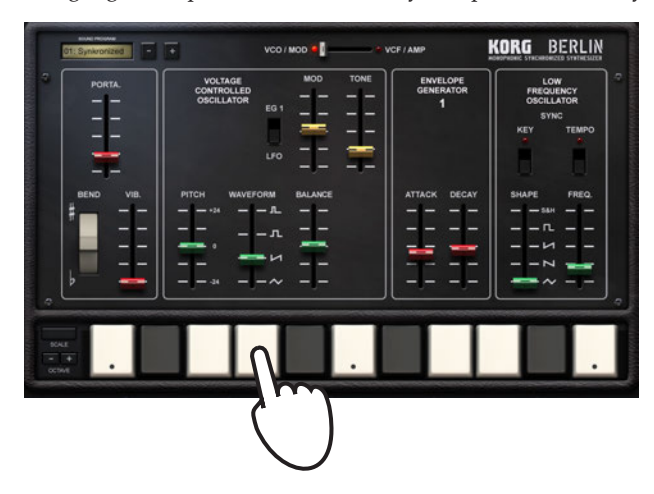

If you come up with a cool phrase or pattern while playing, you can record it by referring to ["Create a Song" on page 27.](#page-26-1)

## **Edit the Tone of the Synthesizer**

Let's edit the tone of the synthesizer.

**1.** Use the knobs, sliders and buttons to edit the tone. If you have multiple edit pages, you can switch between the pages by tapping the button or switch.

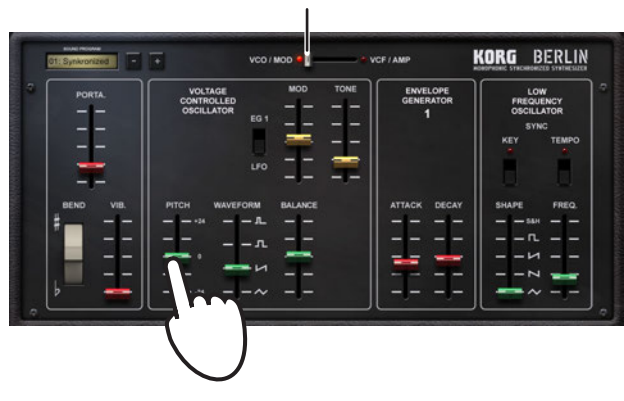

Edit page selector switch

**Tip:** Use the knob by using the iOS settings.

## <span id="page-11-0"></span>**Play a Drum Gadget**

Now, let's play a drum gadget.

- **1.** Tap the Add track button on the main menu. The gadget select screen will be displayed.
- **2.** Select a drum gadget from the select screen. Here, we will select "London."
- **3.** Play the gadget by tapping the pad displayed on the screen.

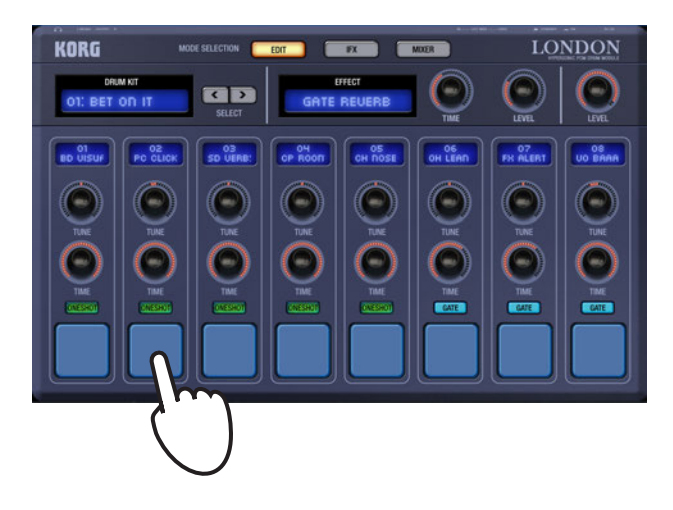

## <span id="page-12-0"></span>**Edit the Tone of the Drum**

Let's edit the tone of the drum.

- **1.** Use the on-screen knobs, sliders and buttons to edit the tone.
	- You will see a page selector button if there are multiple edit pages. Tap the button to switch between the edit pages.

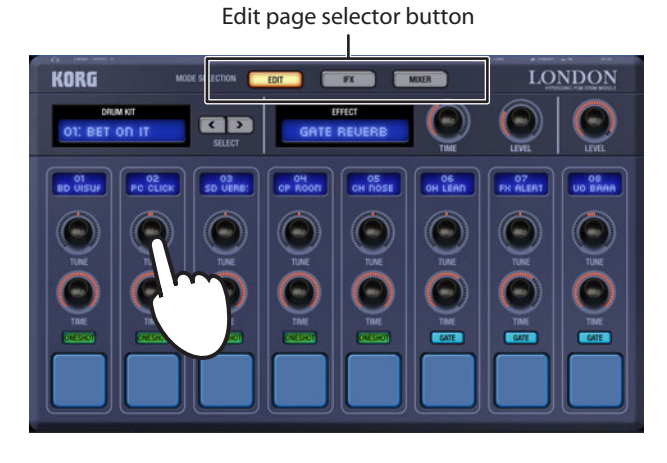

**Tip:** Use the knob by using the iOS settings.

## **Main screen**

<span id="page-13-0"></span>This screen allows you to check the entire view of tracks and scenes. You can do the following:

- Assign a gadget to each track.
- Add, copy and delete scenes, change the beat, etc.
- Adjust the volume and insert effects into each track.

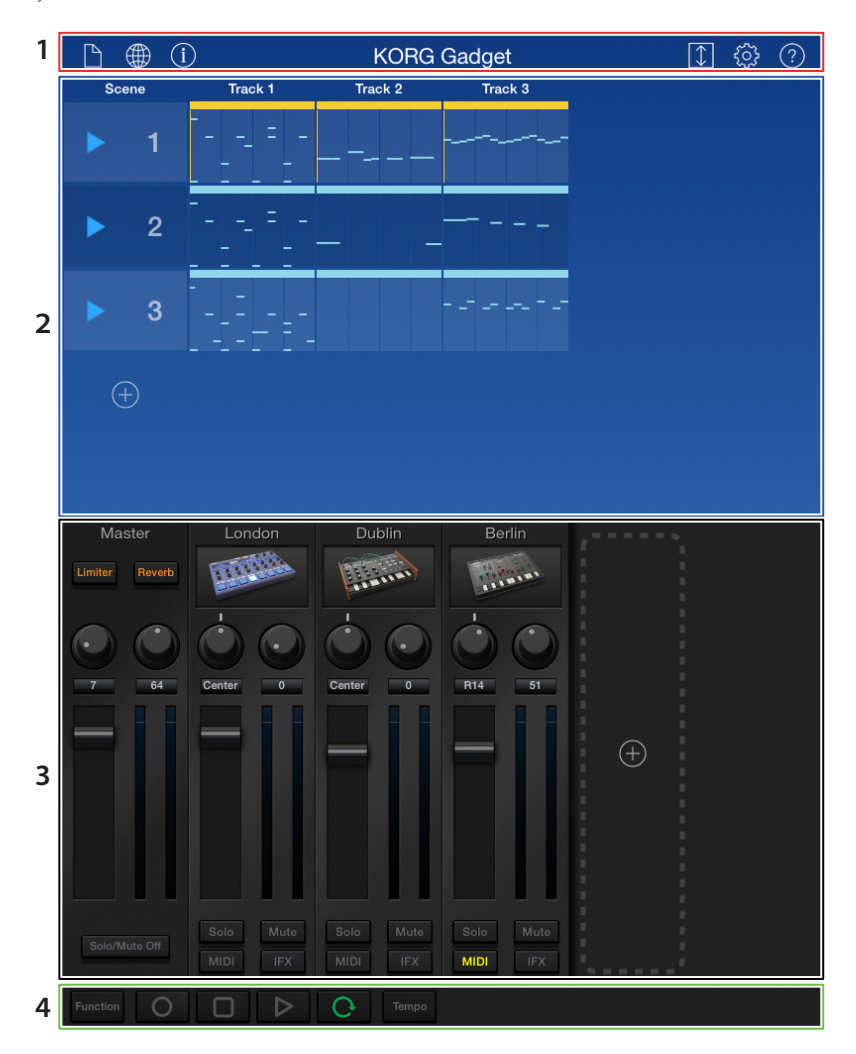

## <span id="page-14-0"></span>**1. Header**

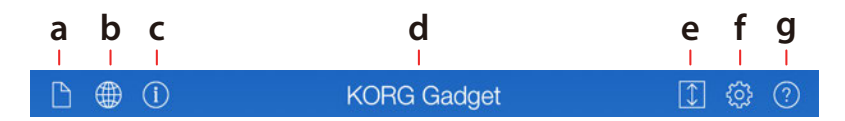

## **a. File button**

Tap this button to display the menu, where you can load and save song data etc.

**New:** This command creates a new song.

**Open:** This command opens a saved song.

**Save:** This command overwrites and saves the currently open song.

**Save As:** This command saves the currently open song with a different name.

Export: This command exports the currently open song as an audio file. (See "Export" on page 42.)

## **b. Gadget Cloud button**

Tap this button to connect to the music sharing service "GadgetCloud."

## **c. Information**

Shows information such as the software version of the app.

### **d. Song name**

This displays the name of the song. Tap this to change the name.

## **e. Expand button**

This button hides the mixer section and expands the song section screen.

## **f. Settings button**

This button sets Bluetooth MIDI, MIDI Sync, WIST, etc. (See ["Other Parameters" on page 41](#page-40-1))

## **g. Help button**

This button displays the help screen including operating procedure.

**Manual:** This displays the operation manual.

**Help Center:** This displays the KORG app Help Center.

**Bug information:** This displays bug information from the KORG app Help Center.

**Note:** In order to display the operation manual, KORG app Help Center or bug information, the device must be connected to the Internet.

## <span id="page-15-0"></span>**2. Song Section**

The song section displays tracks, scenes, and clips. Tap the clip to move to the edit screen and display the content and gadget for the clip.

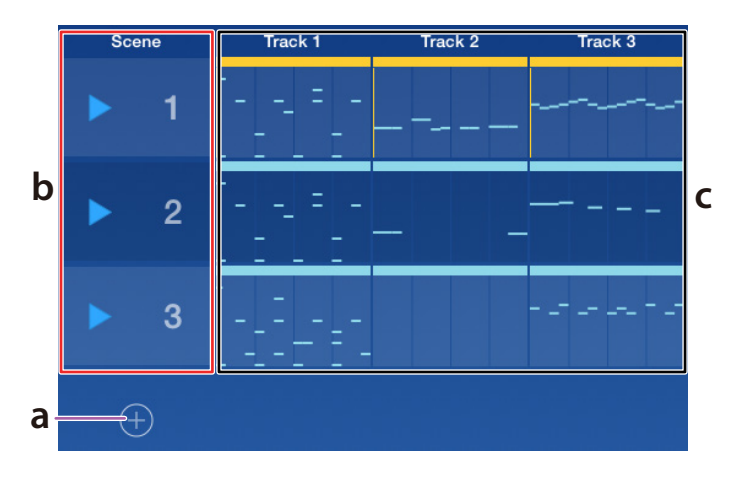

### **a. Add Scene button**

This button adds a scene.

### **b. Scene number**

This button displays the scene number. If you tap  $\triangleright$ , only that scene will be played.

### **c. Clip**

This button displays the notes recorded in each scene. Tap this button to display the edit screen.

## <span id="page-16-0"></span>**3. Mixer Section**

The mixer section sets the volume level and pan of the master, and also the volume level, pan, solo/mute status of each track.

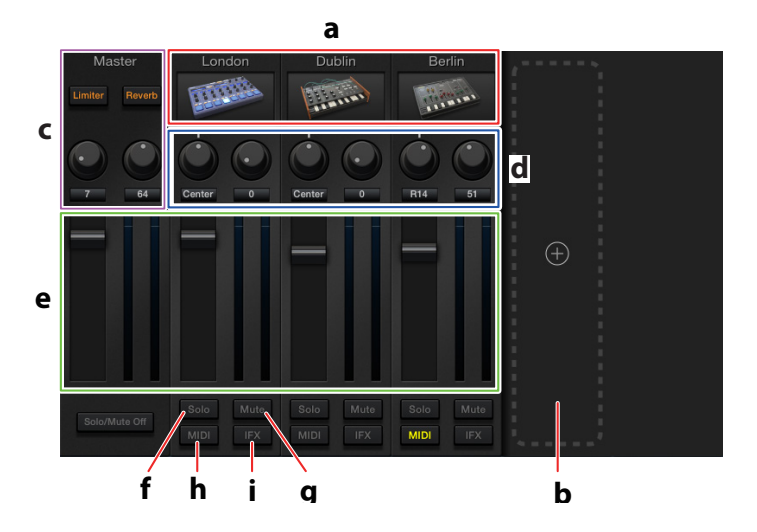

### **a. Gadget**

This button displays the gadget that's assigned to the track. Tapping this button will display the edit screen.

### **b. Add Track button**

This button adds a track. Tapping this button adds a track, and then the gadget select screen will be displayed.

Select the gadget you want to assign to the track from the screen.

### **c. Master Effect**

**Limiter Switch** This switches the Limiter on/off.

**Limiter Depth knob** This knob sets the Limiter depth.

**Reverb Switch** This switches the Reverb effect on/off.

**Reverb Time knob** This knob sets the reverb time.

## **KORG Gadget – Studio guide**

#### **d. Pan knob, Send knob**

#### **Pan knob**

This knob sets the sound location of each track or master.

#### **Send knob**

This knob sets the send level to Master Reverb effect for each track.

#### **e. Fader**

Fader sets the volume level of each track or master. Master sets the volume of the entire sound. The level meter will be displayed on the right.

### **f. Solo button**

This button outputs only the sound of the corresponding track.

#### **g. Mute button**

This button mutes the sound of each track.

#### **h. MIDI button**

When this button is lit in yellow, the corresponding gadget can be controlled by an external MIDI controller connected to the iPad/iPhone. The MIDI settings can be switched to the Advanced mode. With this mode, the MIDI input device and the MIDI channel can be set for each track (See ["Other Parameters" on page 41](#page-40-1)).

#### **i. IFX button**

This can select five insert effects for each track.

## <span id="page-18-0"></span>**4. Footer**

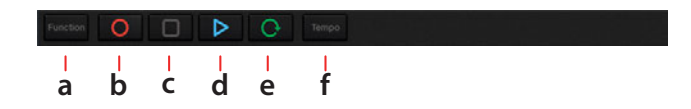

#### **a. Function button**

This button displays the functions menu. In the functions menu, tap the displayed button.

### **b. (REC) button**

This button records the performance in real time.

### **c. (STOP) button**

This button stops recording or play back.

#### **d. (PLAY) button**

This button plays the performance. Press this button while playing the performance to pause.

### **e. (Loop) button**

This button loops the scene.

#### **f. Tempo button**

Tap this button to display the dialog box. You can set the tempo, etc.

#### **Tempo**

This sets the tempo of the performance.

#### **Swing**

This sets the amount of swing.

#### **Tap**

Tap this to set the tempo.

#### **Metroname**

This switches the metronome on or off.

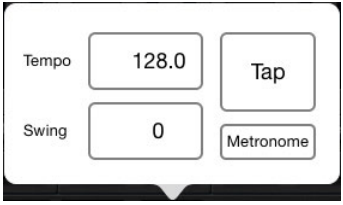

## **Edit screen**

<span id="page-19-0"></span>The edit screen consists of the Piano Roll and the gadget panel. You can do the following:

- Play a gadget and edit the tone.
- Record a song and edit the recorded data.

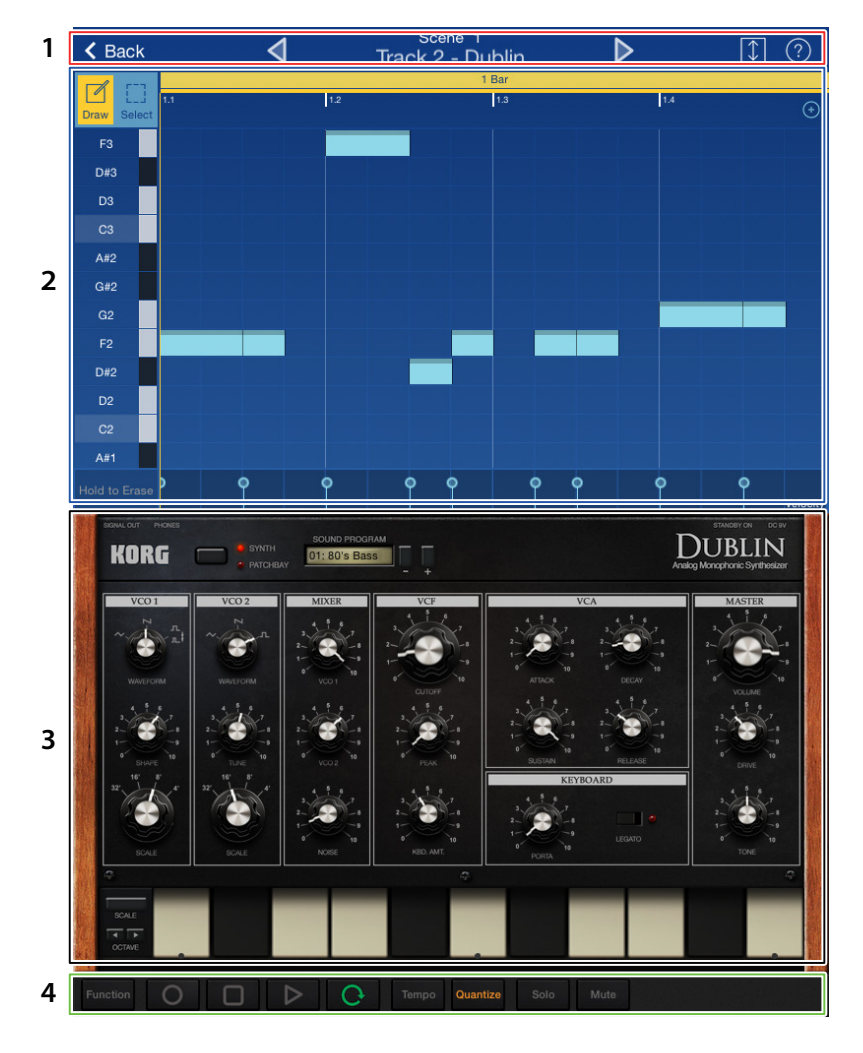

## <span id="page-20-0"></span>**1. Header**

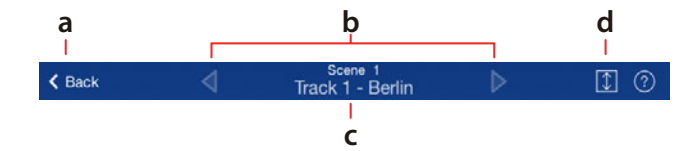

### **a. Back button**

This button returns to the main menu.

### **b. Selector buttons**

These move to the previous or next track.

#### **c. Scene and gadget**

These display the names of the scene and gadget that are currently being edited. Tap this to display the gadget select screen.

## **d. Expand button**

This button expands the Piano Roll.

## <span id="page-21-0"></span>**2. Piano Roll**

Piano Roll displays the notes that are recorded in the clip of each track. Record the notes to the clip by recording in real-time or by manually inputting the notes by touching the screen. It is also possible to edit the notes after recording in real-time.

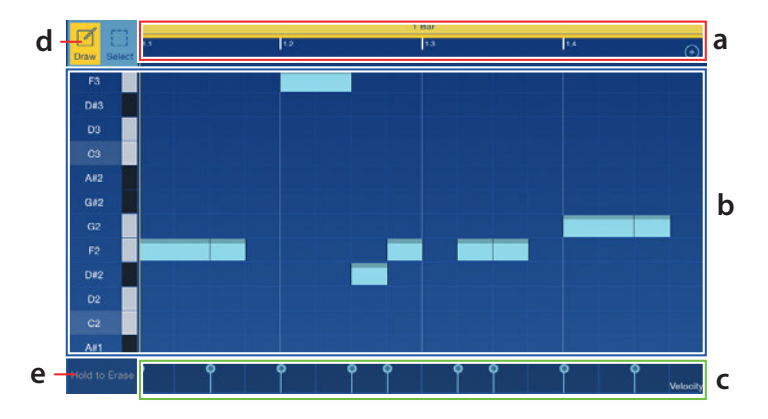

The Piano Roll displays the notes on the longitudinal axis. The note display can be switched by Note Fold of [\* Bar] in the function. Tap the note to make a sound.

#### **a. Locator**

This displays the location of clip on the horizontal axis. If there are multiple bars in the clip, tap the bar display, "2 Bar" or "3 Bar", etc. to display contents of that bar.

### **b. Note display**

This displays the notes that are recorded in the clip. The shade of color changes depending on the velocity value.

### **c. Parameter display**

This displays the parameters that were captured during the recording. Tapping the parameter expands the display towards the top, which allows you to edit the parameter value, etc.

### **d. Draw/Select button**

This button is used to edit a note. Please refer to ["Add and Record Scenes" on page 29](#page-28-0) for editing notes.

#### **e. Erase button**

If you keep touching this button while playing, the recorded notes will be deleted.

## <span id="page-22-0"></span>**3. Gadget Panel**

The Gadget panel includes the tone parameters as well as the keyboard or pad.

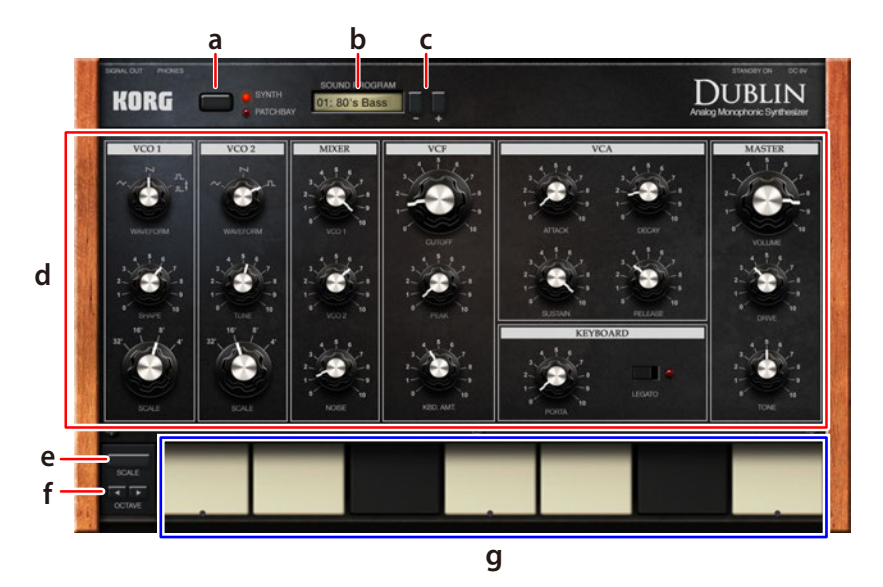

#### **a. Edit screen selector button/switch**

This button/switch is displayed when you have multiple edit screens. Tap this button to switch between the edit screens.

#### **b. Program display**

This displays the tone name. Tap this to display the tone list. Select a tone from the list.

#### **c. Program Select button**

This button selects the program. The program is switched one at a time every time you tap the button.

#### **d. Parameter**

This displays the parameter of a gadget. Use a knob or switch to edit the tone. If you use these knob or switch during recording, the operation will be recorded.

**Tip:** Use the knob by using the iOS settings.

## **KORG Gadget – Studio guide**

#### **e. Scale button**

Tap this button to display the dialog box. Set the scale of the performance using the keyboard.

#### **Scale Type**

Sets the scale that will be produced using a keyboard.

**Key**

This sets the key that serves as a reference for the scale.

#### **Scale Step**

This sets the notes that will be produced in one octave.

#### **f. Octave button**

This button sets the octave that will be produced using a keyboard.

#### **g. Keyboard, pad**

In the synthesizer gadget, you can play a scale by tapping or sliding the keyboard. Tap the Scale button to set the scale. Tap the pad for the drum machine gadget.

## **Assign MIDI Control Change Messages to Knobs and Switches**

MIDI control change numbers (MIDI CC#) can be assigned to the knobs, sliders and switches of each gadget. The gadgets can then be controlled by the external MIDI controller connected to the iPad.

**1.** Connect the external MIDI controller to the iPad.

For details on making connections, refer to the manual for the external MIDI controller.

**2.** Tap the Function button on the edit screen to display the functions menu. A dialog box for assigning the MIDI CC# is displayed in the lower right of the screen.

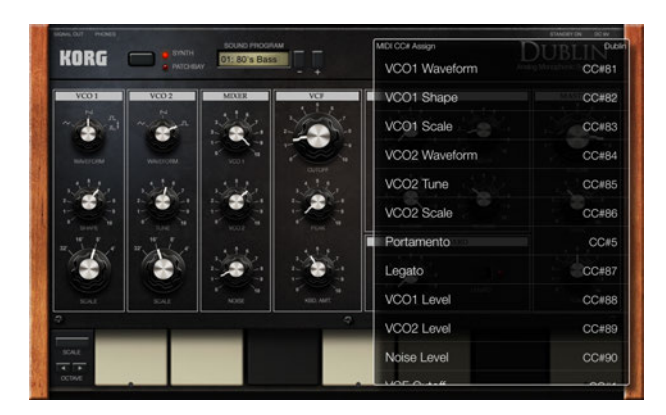

**3.** Tap the parameter to be assigned the MIDI CC#. The selected parameter will blink in grey.

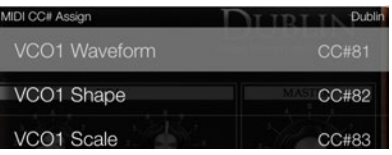

**4.** Operate the external MIDI controller connected to the iPad. The gadget receives the MIDI CC# sent from the controller, and the MIDI CC# is assigned to the selected parameter.

**Tip:** To use the external MIDI controller to control a gadget parameter assigned a MIDI CC#, tap the MIDI button for a gadget in the mixer section of the edit screen so that the button lights in yellow.

## <span id="page-25-0"></span>**4. Footer**

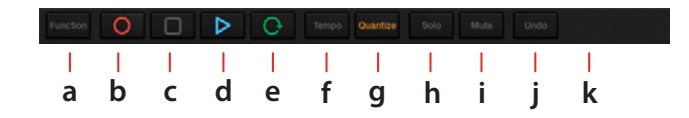

#### **a. Function button**

This button displays the functions menu. In the functions menu, tap the displayed button.

### **b. (REC) button**

This button records the performance in real time.

### **c. (STOP) button**

This button stops recording or play back.

#### **d. (PLAY) button**

This button plays the performance. Press this button while playing the performance to pause.

### **e. (Loop) button**

This button loops the scene.

#### **f. Tempo button**

Tap this button to display the dialog box. You can set the tempo, etc.

#### **g. Quantize button**

This button sets the resolution of the recording. This also corrects the timing of notes that are played during real-time recording.

#### **h. Solo button**

This button will only output the sound of track that is currently selected.

#### **i. Mute button**

This button mutes the sound of track that is currently selected.

#### **j. Undo button**

This button undoes the editing operation for the currently selected track.

#### **k. Redo button**

This button redoes the editing operation for the currently selected track.

## <span id="page-26-1"></span>**Create a Song**

## <span id="page-26-0"></span>**Create a Song By Combining Gadgets**

To create a song with the KORG Gadget, find your favorite gadget first.

Let's start by selecting one gadget to play. Once you come up with a pattern, record it to the scene. Add other gadgets to the sections where you feel they're needed. By repeating this process, your original composition will grow and flourish.

## **Select a Gadget to Play**

- **1.** Tap the  $\mathbb{R}$  (File button) on the main screen and select "New" from the menu displayed.
- **2.** Name the gadget if necessary, and tap "OK". The gadget select screen will be displayed.
- **3.** Select the gadget from the select screen. The screen will be changed to the edit screen.
- **4.** Edit the tone of the gadget or play it. Once you come up with a pattern or phrase, record it to the clip.

## <span id="page-26-2"></span>**Record**

**1.** Tap the Function button on the main screen to display the functions menu.

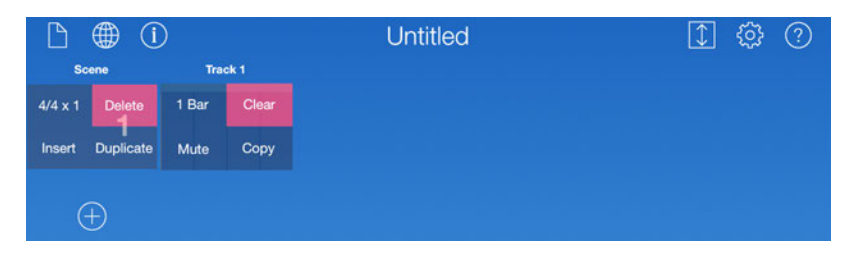

**2.** Set the beat of scene and the number of repeats in the dialog box that is displayed by tapping  $[4/4 \times 1]$ .

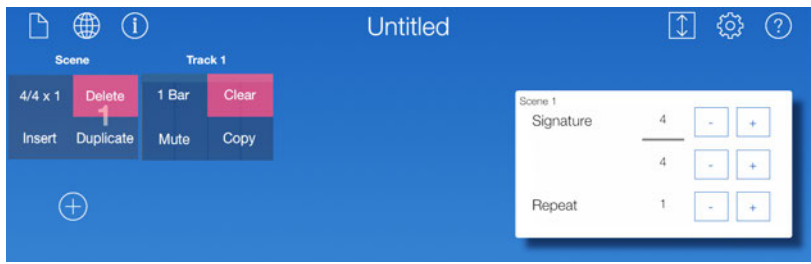

**Signature:** Sets the beat.

**Repeat:** Sets the number of times to repeat the scene during playback. After adjusting the settings, tap outside the dialog box to close it.

**3.** Set the number of bars in the dialog box that is displayed by tapping [1 Bar].

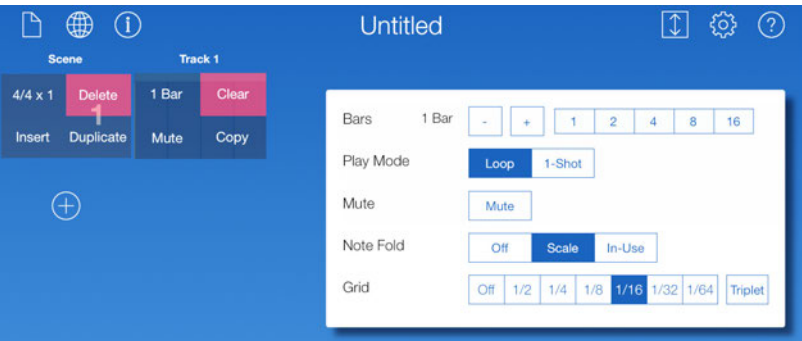

**Bars:** Sets the number of bars in the clip.

**Play Mode:** Sets the method to play the clip.

**Mute:** Mutes tracks.

**Note Fold:** Switches the note display of the Piano Roll.

Grid: Sets the resolution of the quantize function. The grid display on the screen changes with the settings.

After adjusting the settings, tap outside the dialog to close it.

- **4.** Tap the Function button to stop editing the function.
- **5.** Tap the created scene button to display the edit screen.

**6.** Tap the **O** (REC) button to enable record stand-by status. Tap each button on the footer to arm them for recording.

**Quantize button:** This button quantizes notes with the resolution that is set by the Grid [\* Bar] parameter in the functions menu.

 **(Loop) button:** This button loops the scene of the selected clip.

**Tempo button:** This button sets the tempo.

- **7.** Tap the  $\triangleright$  button to start recording. Play a gadget. If you use a knob or switch of a gadget during the recording process, the operation will be recorded and the tone will be changed during playback.
- **8.** After the session, tap the **button** to stop recording.
- **Tip:** If content has been recorded, the Undo button appears in the footer. With this button, an operation can be undone or redone.

## <span id="page-28-0"></span>**Add and Record Scenes**

**1.** Tap the Add Scene button on the main screen to add a scene. You can also delete a scene or add a duplicate in function that is displayed by tapping the Function button.

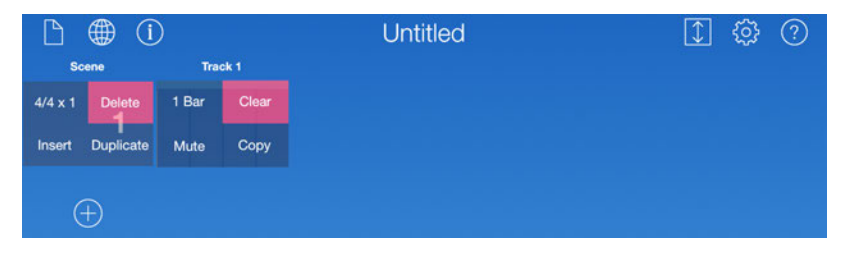

**Delete:** Deletes a scene.

**Insert:** Inserts a blank scene of the selected scene in the back.

**Duplicate:** Inserts a copy of the current scene in the back.

**2.** Set the scene.

See Step 2 to 4 of ["Record" on page 27](#page-26-2) 

**3.** Record in the scene.

See ["Record" on page 27](#page-26-2) 

## **Add Tracks**

- **1.** Tap the Add Track button on the main screen.
- **2.** Set the number of bars in the dialog that is displayed by tapping [\* Bar] in the functions menu.

See Step 3 of ["Record" on page 27](#page-26-2)

**3.** Play a gadget on the edit screen and record the pattern and phrase.

See ["Record" on page 27](#page-26-2)

Repeat the above procedure to create a song.

### **Delete Tracks and Add Duplicates**

**1.** Tap the Function button on the main screen to display the function.

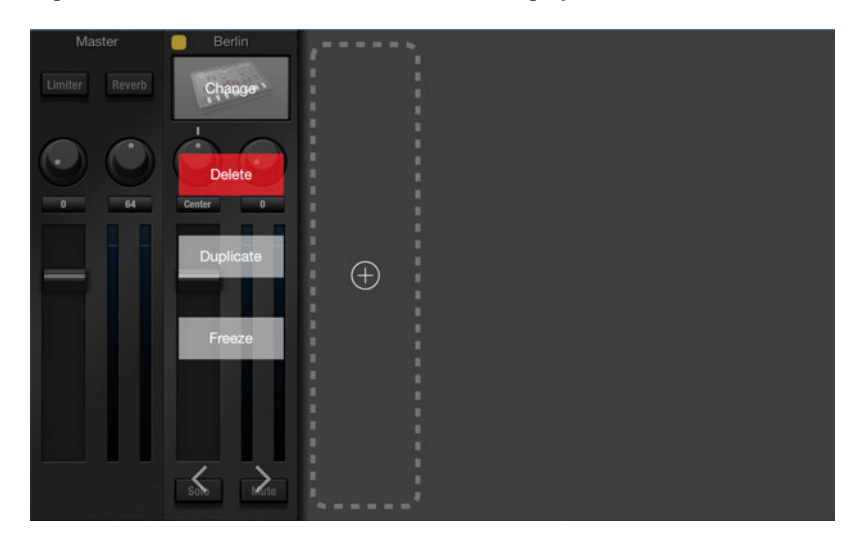

- **2.** Tap [Delete] displayed in the mixer to delete a track. Tapping [Duplicate] will add a duplicate of the track on right-hand side.
- **3.** Tap [Change] to change the gadget. The gadget select screen will be displayed.
- **4.** Tap [Freeze] if the number of tracks, scenes or bars is increased and operation becomes sluggish.

The freeze function is turned on and the load on the CPU is reduced.

## <span id="page-30-0"></span>**Set the Volume, Pan, and the Depth of Effect for Each Track**

After the recording is completed, set the volume and pan of each track while playing the song.

## **Save Songs**

Saves the completed song.

- **1.** Tap the  $\boxed{\triangle}$  (File button) on the upper left side of the main screen to display the file menu.
- **2.** Select "Save As" from the menu.
- **3.** Input the name in the displayed dialog.
- **4.** Tap "OK" in the dialog.

## <span id="page-31-0"></span>**Edit**

### **Copy a Bar of Note Data**

With the "COPY" command in the functions menu, a bar of note data can be copied.

- **Note:** The "COPY" command cannot be used if there are less than two bars of notes. Before copying, be sure to create multiple bars.
- **1.** Tap the Function button on the edit screen to display the functions menu.
- **2.** Tap the COPY button in the upper right of the screen.

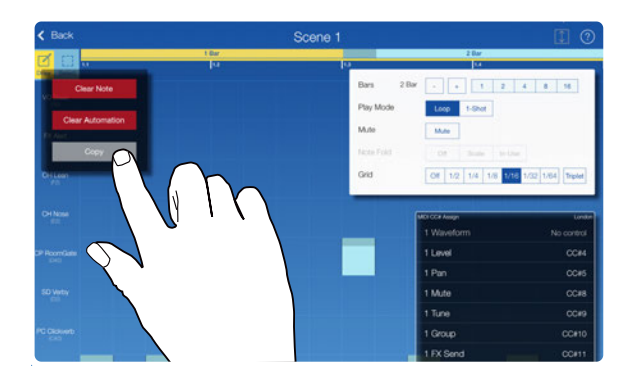

The screen for selecting the bar to be copied will be displayed

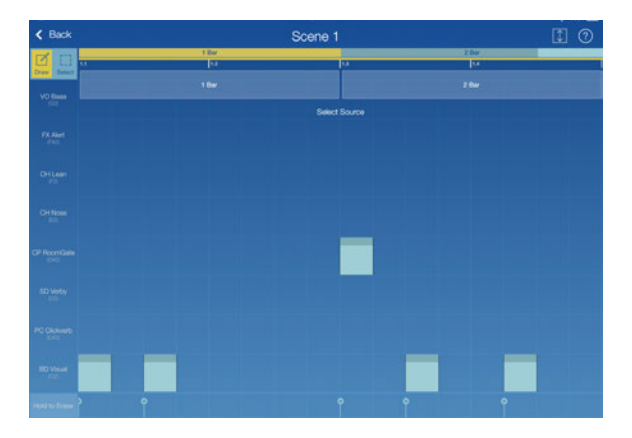

**3.** Tap the bar to be copied.

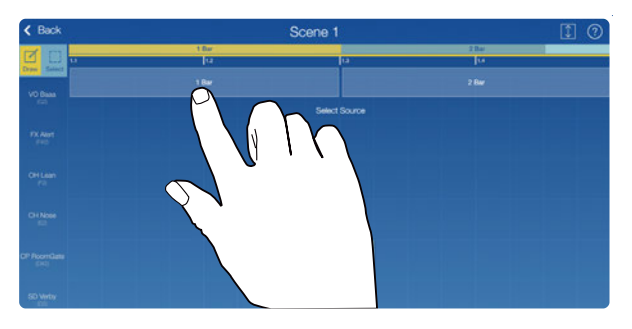

The screen for selecting the destination of the copied bar will be displayed.

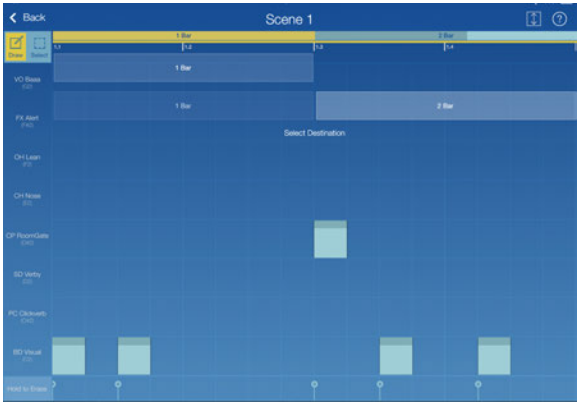

**4.** Tap the bar where the copied bar will be added.

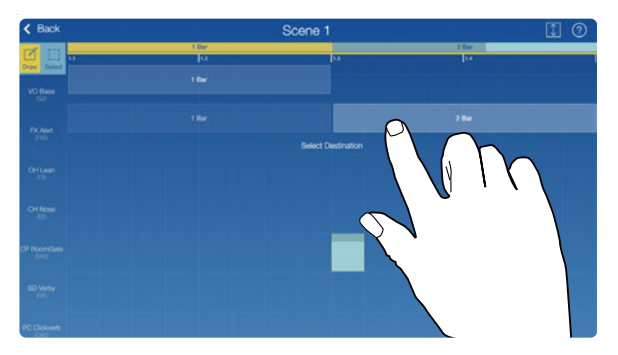

Copying is finished.

**Note:** Multiple bars cannot be copied.

### **Edit Notes**

**1.** Tap "Draw" on the Draw/Select button to enable the Draw  $\Box$  status. With this status, you can move, add, or delete notes by tapping or dragging on the screen with a finger.

#### **Move Notes**

Drag the center of note to move it.

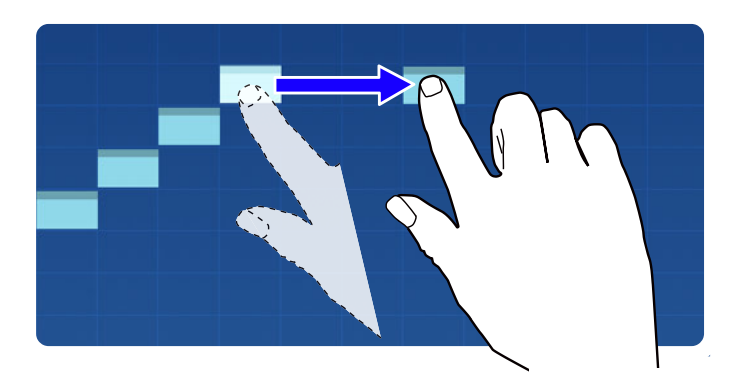

#### **Change the Length of Note**

Change the length of note by dragging the back side of note.

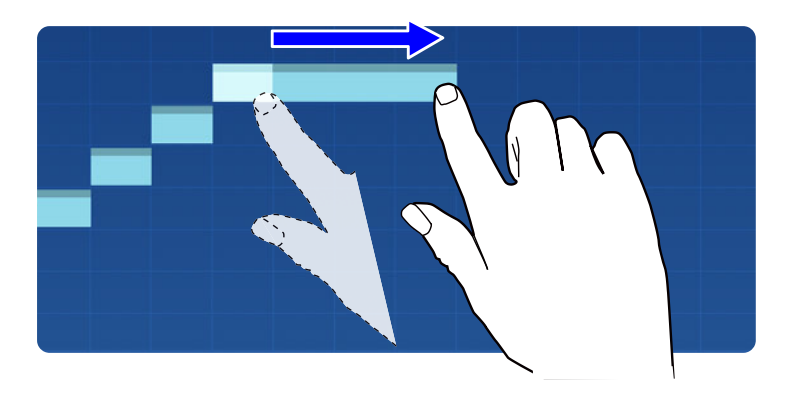

### **Add Notes**

Add a note by tapping the area with no note.

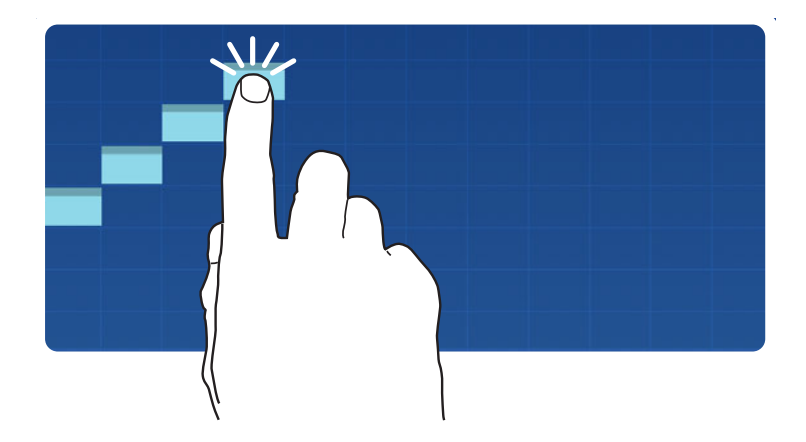

**Delete Notes** Tap the note to delete.

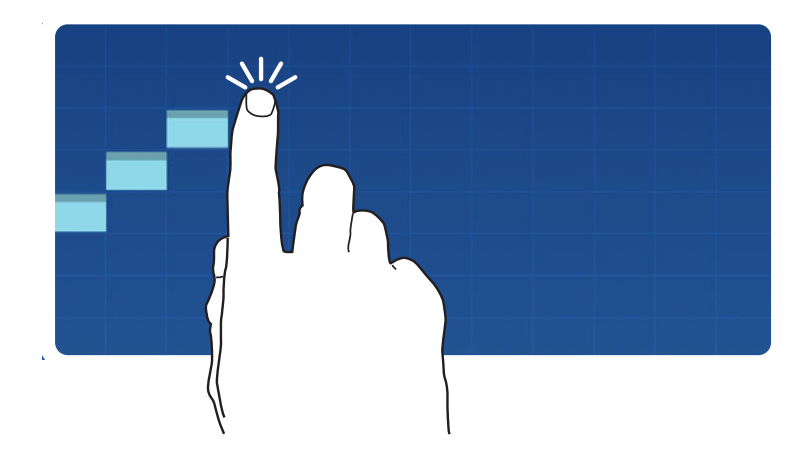

## **Select Multiple Notes to Edit**

- **1.** Tap "Select" on the Draw/Select button to enable the Select  $\leq \frac{1}{2}$  status. With this status, you can select the notes on the screen with a finger to edit.
- **2.** Select or draw a box around the note you want to edit with a finger. The color of the note you selected changes to white.

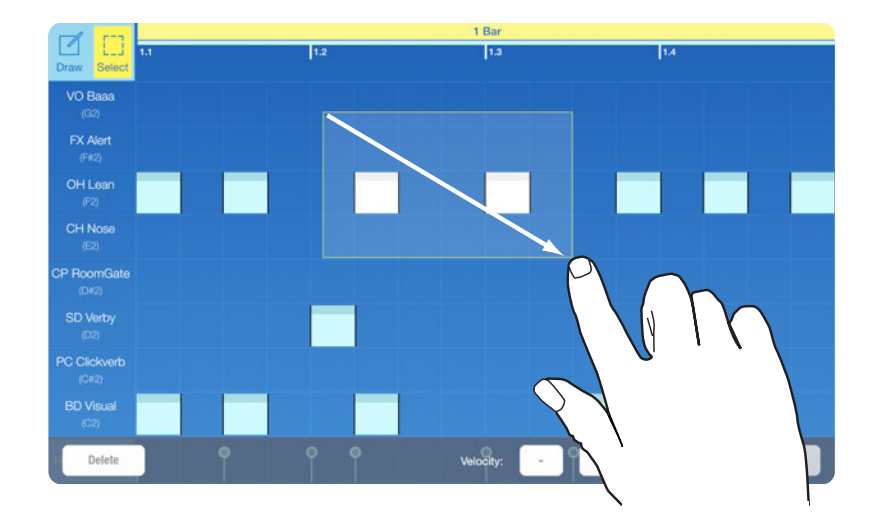

**3.** You can edit the note, and perform tasks such as: deleting the selected note and raising or lowering one pitch at a time.

## **Delete All Notes in a Track**

**1.** Tap the Function button to display the functions menu.

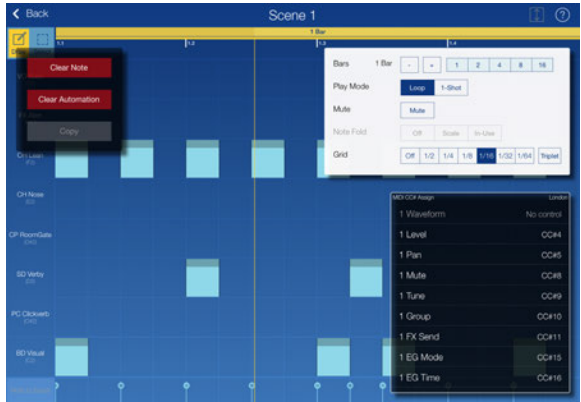

**2.** Tap the Clear Note button from the buttons that appeared in the upper left of the screen. All notes in the track being edited are deleted.

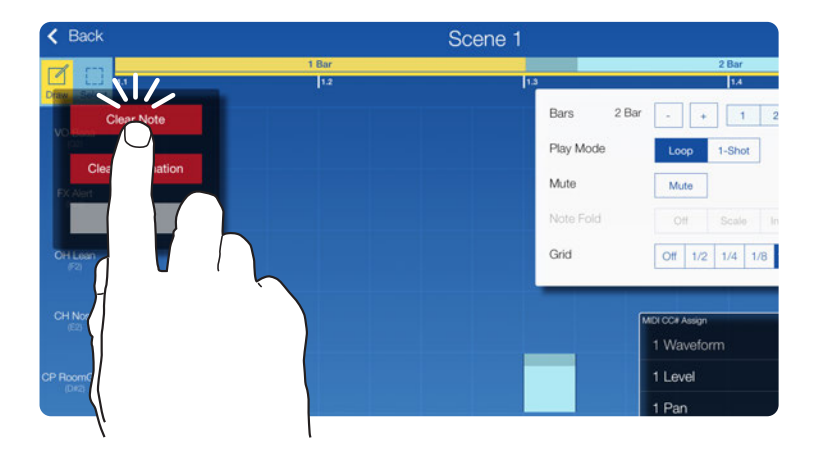

### **Edit Parameters**

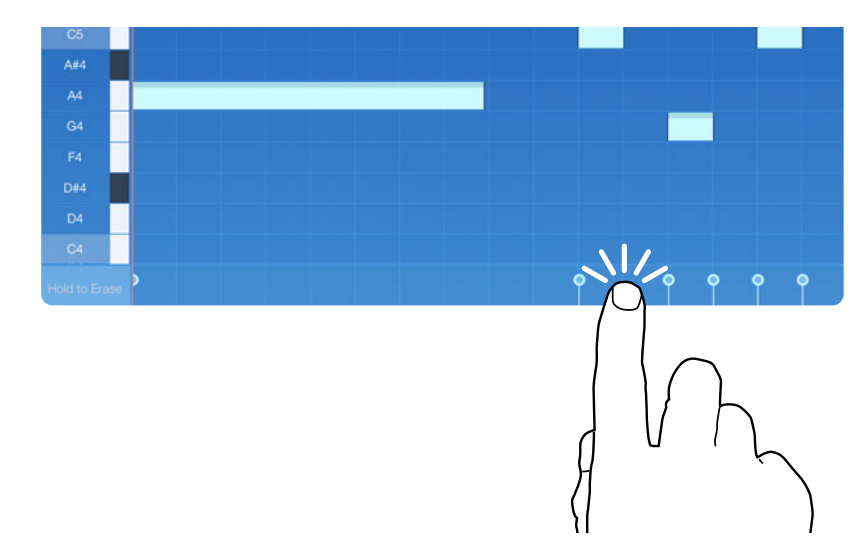

**1.** Tap the parameter preview on the bottom of the note display to show the parameter.

The parameter of the recorded note will be displayed with graphics. The name of the editable parameters will be displayed on the left side. The parameter that is recorded in the clip will be displayed in white on the right end of the parameter name.

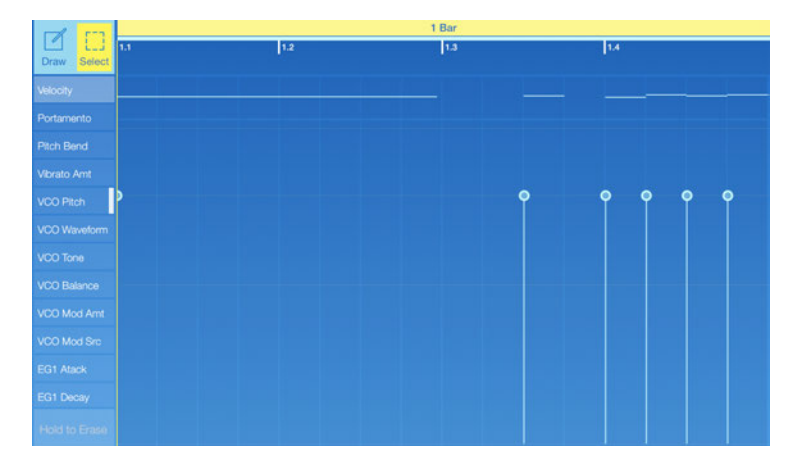

- **2.** Tap "Draw" to enable the Draw  $\mathbb{Z} \subseteq \mathbb{S}$  status.
- **3.** You can change the value by dragging the top of the graphics on the screen up and down. You can change the Edit button to "Select" to edit the parameter.
- **4.** If you want to edit other parameters, tap the parameter name displayed on the left.

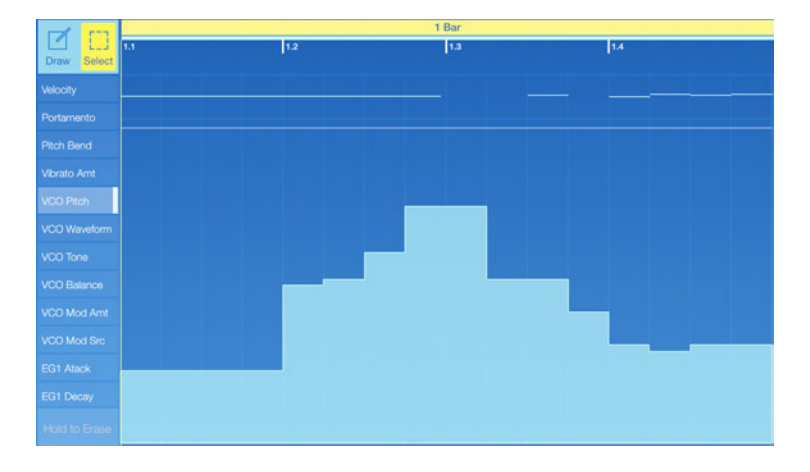

To return the screen back to the note, tap the note that is displayed on the parameter display.

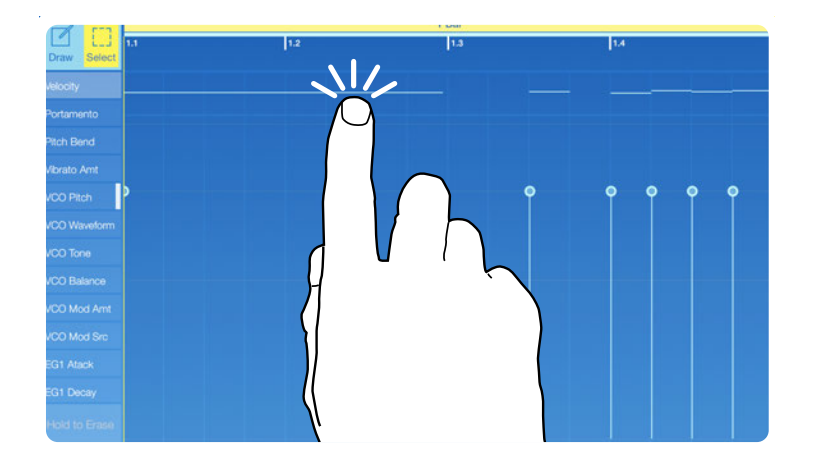

## **Delete All Parameters for a Track**

**1.** Tap the Function button to display the functions menu.

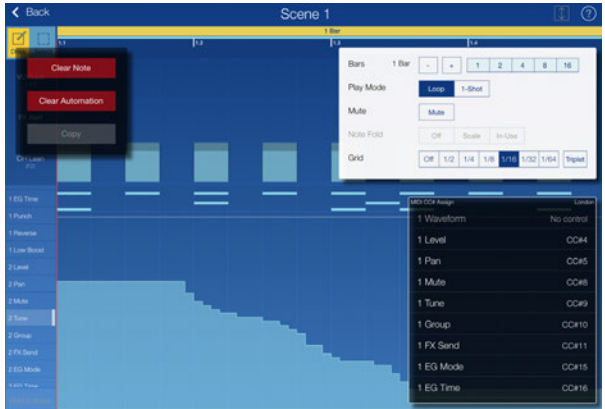

**2.** Tap the Clear Automation button from the buttons that appeared in the upper left of the screen.

All parameters recorded with the track being edited are deleted.

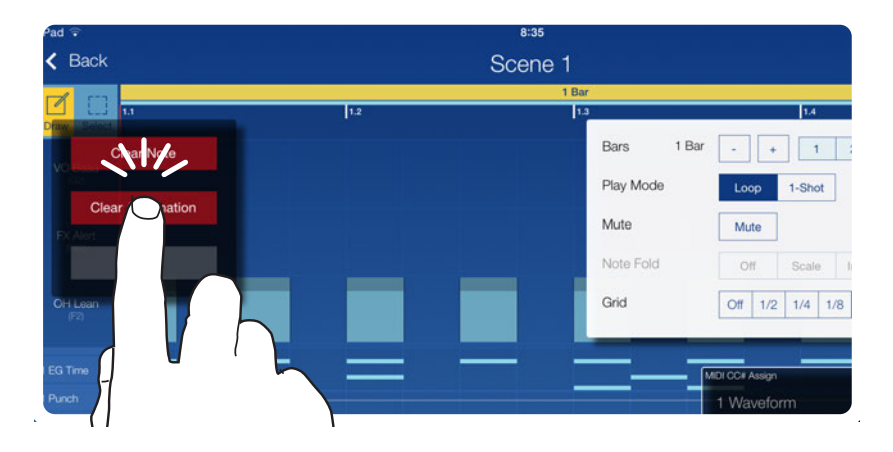

## <span id="page-40-1"></span>**Other Parameters**

## <span id="page-40-0"></span>**Bluetooth MIDI**

From this menu, you can select the Bluetooth MIDI device (microKEY Air, nanoKONTROL Studio, nanoKEY Studio, etc.) to connect to. Select your Bluetooth MIDI device in order to use it. (For compatibility with the KORG Gadget, check with the manufacturer of your Bluetooth MIDI device.)

## **MIDI Input**

Select the MIDI input setting mode.

**Easy:** These are the basic conventional settings. MIDI input is enabled for the track whose MIDI button is lit in yellow in the edit screen. (Multiple MIDI buttons cannot be selected.)

**Advanced:** The MIDI device and MIDI channel settings can be specified for each track. Tap the All button in the edit screen to specify advanced settings. (This mode is for advanced users.)

## **MIDI Sync**

The setting for MIDI clock synchronization between the iPad running KORG Gadget and the connected external MIDI device can be specified. Tap "Int", "Ext" or "Auto" from "MIDI Sync" to select the setting.

**Int:** KORG Gadget operates using its internal clock. Select this setting when KORG Gadget is used by itself or when an external MIDI device is synchronized to the iPad as the Master (controlling side).

**Ext:** KORG Gadget operates synchronized to the MIDI clock of the connected external MIDI device.

**Auto:** Normally, the operation is the same as with "Int". If KORG Gadget receives a MIDI clock from the connected external MIDI device, the operation automatically switches to  $"Ext"$ .

## **Ableton Link**

Ableton Link is technology for synchronizing beats, phrases and tempos of Ableton Live and a Link-enabled iOS app via a wireless network.

This gives you the freedom to play from multiple devices, like in a live band. While someone is playing, other members can participate in the performance so that everyone can follow along on their devices and even change the tempo.

Using apps with Ableton Link built in, you can play together in time from multiple devices or from multiple apps used simultaneously on the same device.

<span id="page-41-0"></span>**Ableton Link:** This switches the function on/off.

**In-app notification:** This displays a message when an app compatible with Ableton Link is connected.

**Connected Apps:** This displays the number of currently connected apps.

## **WIST**

WIST is a function that allows a performance to be started wirelessly in apps on two iPads near each other at the same time. Enhance your enjoyment by performing together with a friend or by yourself using two iPads.

The app that controls playing/stopping is the Master, and the other, which is controlled, is the Slave. When the performance is started, the Slave is automatically set to the tempo information of the Master.

**WIST ON:** This starts detection of the nearby iPad/iPhone. Depending on the communication conditions, detection may take some time.

**WIST OFF:** This disables the WIST connection.

## **Dropbox**

The setting for linking with Dropbox can be specified. When exporting to Dropbox, the data is uploaded to the linked Dropbox account.

**Unlinked:** Tap this button to display the Dropbox login screen.

**Login Name:** Tap this button to log off of Dropbox.

## **Others**

This displays the iOS settings screen for Gadget. This allows you to specify settings for audio latency, background audio, etc.

## **Export**

<span id="page-42-0"></span>The song is exported as an audio file in the WAV format (16-bit, 44.1 kHz stereo).

- **1.** Tap  $\bigcap$  (File button) in the upper left of the main screen, and then select "Export" from the displayed menu.
- **2.** From the Export menu, select the location where the audio file will be saved.

#### **GadgetCloud**

This uploads the exported audio file to the "GadgetCloud", which allows you to publish songs to KORG Gadget users worldwide.

**Note:** GadgetCloud is based on the music sharing service "SoundCloud". You must have already registered an account with SoundCloud before using this function.

#### **iTunes**

This saves the exported audio file to an iPad. The saved file can be transferred to a computer through iTunes.

#### **Dropbox**

This uploads the exported audio file to Dropbox.

**Note:** You must have already registered an account with Dropbox.

#### **Audio copy**

This moves the exported audio file to the Clipboard. The audio data can be used with AudioPaste-compatible applications.

#### **Ableton Live Project**

This saves the exported audio file to an iPad or uploads it to Dropbox as an Ableton Live project file for each track. Specify iTunes or Dropbox in the menu.

#### **Standard MIDI File**

This exports the current song as a Standard MIDI File. Specify iTunes or Dropbox in the menu.

**3.** When exporting audio data, you can select one of the following settings.

**Master:** The data for all tracks will be exported in the audio data.

**Track:** Only data for the specified track will be exported in the audio data.

## **Specificatons**

### <span id="page-43-0"></span>**Operating requirements**

### **OS**

iOS 8 or later, native 64 bit support

#### **Device**

iPad Pro, iPad Air2, iPad Air, iPad (4th generation), iPad (3rd generation), iPad 2 iPad mini 4, iPad mini 3, iPad mini 2, iPad mini iPhone6s Plus, iPhone6s, iPhone6 Plus, iPhone6, iPhoneSE, iPhone5s

- \* For the ideal experience, we recommend that you use the most recent iOS device. Due to differences in the screen size and CPU speed, we recommend using iPhone 6 or later. iPhone 5/5c/4S are not supported.
- For the ideal experience, we recommend that you use this with the most recent iPad.
- The Freeze function allows you to conserve CPU power and use a larger number of gadgets simultaneously.

### **Specifications**

#### **Number of Instruments**

Total of 26 Gadgets

- Included in download: 15 Gadgets
- Available with in-app purchase: 5 Gadgets
- With purchase of KORG Module: 5 Gadgets (available with Module purchase)
- With purchase of KORG iM1: 1 Gadget (available with iM1 purchase)

#### **Number of Programs**

More than 300

#### **Number of Samples**

More than 500

#### **Number of Songs**

Unlimited (depends on the specifications of your iPad/iPhone)

#### **Number of Instrument tracks**

Unlimited (depends on the specifications of your iPad/iPhone)

#### **Resolution**

/480

#### **BPM**

 $20.0 - 300.0$ 

#### **Swing**

 $0 - 100 \%$ 

### **Master Effects**

Reverb, Limiter

### **Insert Effects**

Total of 10 effects (5 can be inserted into each track.)

### **MIDI**

Supports playing from an external MIDI device

### **Audio Export**

- Share and View Tracks on GadgetCloud powered by SoundCloud
- MIDI File Export
- Ableton Live Project Export Compatible
- Upload to iCloud or Dropbox
- Export to iTunes
- Bundled with Ableton Live Lite
- AudioCopy Compatible

### **Other Features**

- Inter-App Audio Compatible
- Audiobus Compatible
- WIST Compatible (Wireless Sync-Start Technology)
- Ableton Link Compatible

\* Appearance and specifications of products are subject to change without notice.

## **Support and service**

<span id="page-45-0"></span>If you have questions about this product, please contact the Korg distributor in the country where you purchased it.

### **Information to provide when contacting us**

In order for us to help you, we'll need the following information since product support cannot be provided without it

- Your name
- The name and version of the product (How to check the version)
- The name of the device that you're using
- The version of the operating system
- Your question (provide as much detail as possible)

#### **Before you contact us**

- Before you contact us, check whether this manual or KORG app Help Center has an answer for your question.
- Please be aware that we cannot answer questions about products that are not made by Korg, such as basic operation of your hardware device, or general questions about creating songs or sounds.

# **KORG INC.**

4015-2 Yanokuchi, Inagi-City, Tokyo 206-0812 JAPAN © 2014 KORG INC.